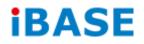

# **IPPCxxA7-RE Series**

# **User Manual**

2013 Oct V1

#### Copyright © 2013 IBASE Technology Inc. All Rights Reserved.

No part of this manual, including the products and software described in it, may be reproduced, transmitted, transcribed, stored in a retrieval system, or translated into any language in any form or by any means, except documentation kept by the purchaser for backup purposes, without the express written permission of IBASE Technology INC. ("IBASE").

Products and corporate names mentioned in this manual may or may not be registered trademarks or copyrights of their respective companies, and are used for identification purposes only. All trademarks are the property of their respective owners.

Every effort has been made to ensure that the contents of this manual are correct and up to date. However, the manufacturer makes no guarantee regarding the accuracy of its contents, and reserves the right to make changes without prior notice.

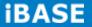

# **Table of Contents**

| CHAPTER 1 INTRODUCTION 1                                           |
|--------------------------------------------------------------------|
| 1.1 General Description1                                           |
| 1.2 System Specification2                                          |
| 1.2.1 Hardware Specifications2                                     |
| 1.2.2 Dimensions                                                   |
| 1.2.3 I/O View                                                     |
| 1.3 Packing List7                                                  |
| 1.4 Installation7                                                  |
| 1.4.1 Installing the Panel Mount7                                  |
| 1.4.2 Installing the VESA Mount9                                   |
| 1.4.3 Installing the PCI module10                                  |
| 1.4.4 Disassembly and Assembly of control box and display module15 |
| CHAPTER 2 MOTHERBOARD INTRODUCTION18                               |
| 2.1 Introduction                                                   |
| 2.2 Installing the Memory20                                        |
| 2.3 Setting Jumpers21                                              |
| 2.4 Connectors                                                     |
| CHAPTER 3 BIOS SETUP27                                             |
| 3.1 BIOS Introduction27                                            |
| 3.2 BIOS Setup                                                     |
| 3.3 Advanced Settings29                                            |
| 3.4 Chipset Settings38                                             |
| 3.5 Security Settings45                                            |
| 3.6 Save & Exit Settings46                                         |
| CHAPTER 4 DRIVERS INSTALLATION47                                   |
| 4.1 Intel Chipset Software Installation Utility47                  |
| 4.2 VGA Drivers Installation48                                     |
| 4.3 Realtek HD Audio Driver Installation49                         |
| 4.4 LAN Drivers Installation50                                     |
| 4.5 ALTERA FPGA Driver Installation51                              |

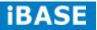

# **Safety Information**

Your IPPC-xxA7-RE is designed and tested to meet the latest standards of safety for information technology equipment. However, to ensure your safety, it is important that you read the following safety instructions

### Setting up your system

- Read and follow all instructions in the documentation before you operate your system.
- Do not use this product near water.
- Set up the system on a stable surface. Do not secure the system on any unstable plane.
- Do not place this product on an unstable cart, stand, or table. The product may fall, causing serious damage to the product.
- Slots and openings on the chassis are for ventilation. Do not block or cover these openings. Make sure you leave plenty of space around the system for ventilation.
   Never insert objects of any kind into the ventilation openings.
- This system should be operated from the type of power indicated on the marking label. If you are not sure of the type of power available, consult your dealer or local power company.
- Use this product in environments with ambient temperatures between 0°C and 45°C.
- If you use an extension cord, make sure that the total ampere rating of the devices plugged into the extension cord does not exceed its ampere rating.
- DO NOT LEAVE THIS EQUIPMENT IN AN ENVIRONMENT WHERE THESTORAGE TEMPERATURE MAY GO BELOW -10° C OR ABOVE 60° C. THIS COULD DAMAGE THE EQUIPMENT. THE EQUIPMENT SHOULD BE IN A CONTROLLED ENVIRONMENT.

#### Care during use

- Do not walk on the power cord or allow anything to rest on it.
- Do not spill water or any other liquids on your system.
- When the system is turned off, a small amount of electrical current still flows. Always unplug all power, and network cables from the power outlets before cleaning the system.
- If you encounter the following technical problems with the product, unplug the power cord and contact a qualified service technician or your retailer.
  - The power cord or plug is damaged.
  - Liquid has been spilled into the system.
  - The system does not function properly even if you follow the operating instructions.
  - > The system was dropped or the cabinet is damaged.

#### Lithium-Ion Battery Warning

**CAUTION**: Danger of explosion if battery is incorrectly replaced. Replace only with the same or equivalent type recommended by the manufacturer. Dispose of used batteries according to the manufacturer's instructions.

### NO DISASSEMBLY

The warranty does not apply to the products that have been disassembled by users

# WARNING HAZARDOUS MOVING PARTS KEEP FINGERS AND OTHER BODY PARTS AWAY

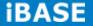

### Acknowledgments

- AMI is a registered trademark of AMI Software International, Inc.
- AMD and ATI are registered trademarks of AMD Corporation.
- Microsoft Windows is a registered trademark of Microsoft Corporation.
- FINTEK is a registered trademark of FINTEK Electronics Corporation.
- REALTEK is a registered trademark of REALTEK Electronics Corporation.
- All other product names or trademarks are properties of their respective owners.

# **CHAPTER 1 INTRODUCTION**

#### **1.1 General Description**

IPPC-xxA7-RE series is a fanless design panel pc, powered by Intel Atom processor D2550 1.86GHz and supporting 2 x SO-DIMM, up to 4GB DDRIII 1066MHz FSB, 4x USB connector, 1x COM Port, support 1x SATA HDD space, 1x PCI slot expansion, DC power 12V input etc. It is ideal for industrial automation, factory automation applications.

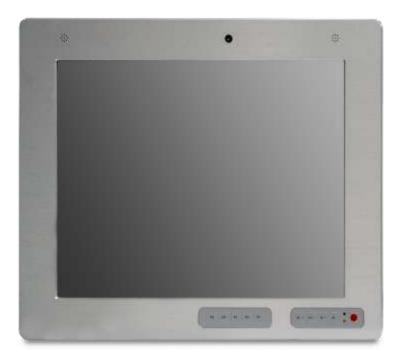

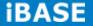

# **1.2 System Specification**

| 1.2.1 Hardware S             | pecifications                                                                                                    | 1                          | 1              | 1              |  |  |
|------------------------------|----------------------------------------------------------------------------------------------------|----------------------------|----------------|----------------|--|--|
| Model Name                   | IPPC-12A7-RE                                                                                                    | IPPC-15A7-RE               | IPPC-17A7-RE   | IPPC19A7-RE    |  |  |
| System Mainboard             | IB806                                                                                                    |                            |                |                |  |  |
| CPU                          | Intel Atom Process D2550 1M Cache, 1.86GHz                                                                                                    |                            |                |                |  |  |
| Chipset                      | Intel NM10 Expres                                                                                                    | Intel NM10 Express Chipset |                |                |  |  |
| Memory                       | 2 x DDR3 1600MH                                                                                                    | lz DIMM, Max. 16G          | B (Non-ECC)    |                |  |  |
| I/O Interface                | 2 x Gigabit LAN (RJ45)<br>4 x USB 2.0 (USB Host. A-Type)<br>1 x COM1 RS-232/422/485<br>1 x 12V DC-in<br>1 x VGA<br>1 x speaker-out microjack<br>1 x Mic-in microjack<br>1 x Digital I/O |                            |                |                |  |  |
| Storage                      | 1 x 2.5" 320GB SA                                                                                                    | ATA HDD                    |                |                |  |  |
| Expansion Slots              | 1 x PCI slot                                                                                                    |                            |                |                |  |  |
| Power Supply                 | + 12C DC-in, 84W                                                                                                    | power adaptor              |                |                |  |  |
| LCD Size                     | 12" TFT LCD                                                                                                    | 15" TFT LCD                | 17" TFT LCD    | 19" TFT LCD    |  |  |
| LCD Color                    | 16.7M colors                                                                                                    |                            |                |                |  |  |
| LCD Resolution               | 1024 x 768                                                                                                    | -                          | 1280 x 1024    |                |  |  |
| LCD Brightness               | 500 cd/m2                                                                                                    | 400 cd/m2                  | 350 cd/m2      | _              |  |  |
| LCD Viewing Angle            | 160(H)/160(V)                                                                                                    |                            | 170(H)/170(V)  | 170(H)/160(V)  |  |  |
| Backlight MTBF               | 50,000 hrs                                                                                                    |                            |                |                |  |  |
| Touch Screen                 | Resistive Touch Pa                                                                                                    | anel                       |                |                |  |  |
| Construction                 | Aluminum & SGCC Aluminum & SPCC                                                                                                    |                            |                | C              |  |  |
| Mounting                     | Panel Mount / VESA Mount 75x75 and 100x100 mm                                                                                                    |                            |                |                |  |  |
| Dimensions<br>(W)x(H)x(D) mm | 320 x 270 x 60.5                                                                                                    | 390 x 315 x 65.5           | 430 x 365 x 73 | 465 x 390 x 73 |  |  |
| Operating<br>Temperature     | 0°C ~ 45°C                                                                                                    | 0°C ~ 45°C                 |                |                |  |  |
| Storage Temperature          | -10°C ~ 60°C                                                                                                    |                            | -20°C ~ 80°C   |                |  |  |
| Relative Humidity            | 5~90% @45°C (non-condensing)                                                                                                    |                            |                |                |  |  |
| Protection Class             | IP65 (Front panel with wall mount)                                                                                                    |                            |                |                |  |  |

# **1.2.1** Hardware Specifications

•This specification is subject to change without prior notice.

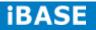

# 1.2.2 Dimensions

IPPC12A7-RE

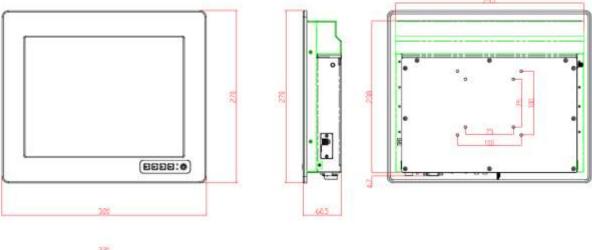

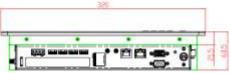

IPPC15A7-RE

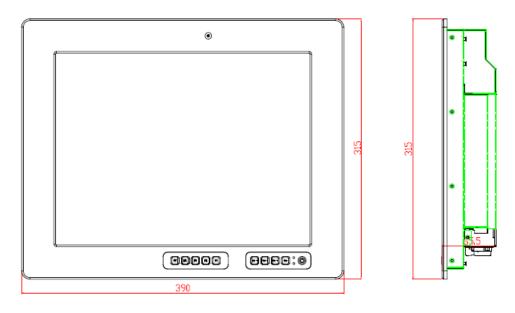

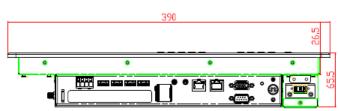

# **iBASE**

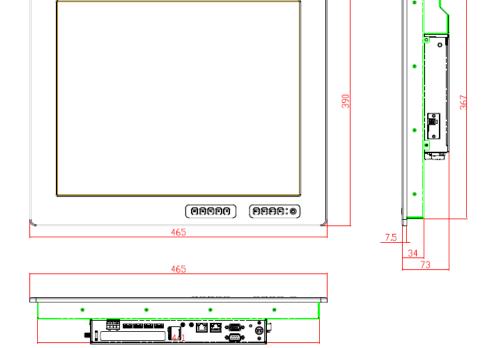

۲

IPPC19A7-RE

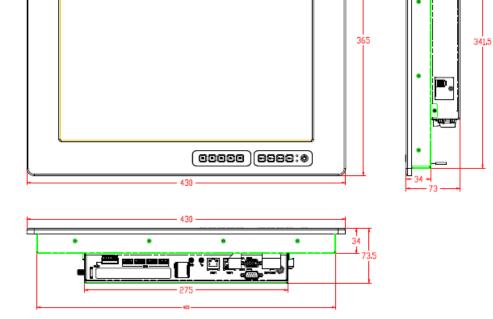

0

IPPC17A7-RE

o

## 1.2.3 I/O View

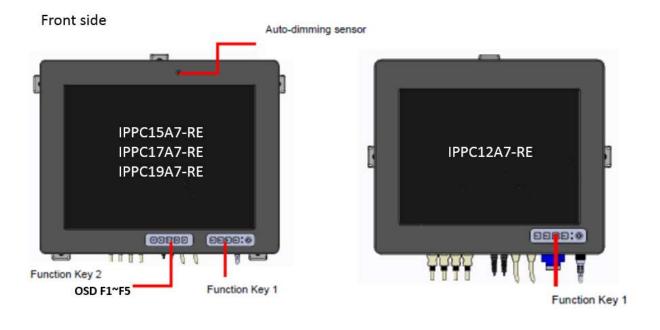

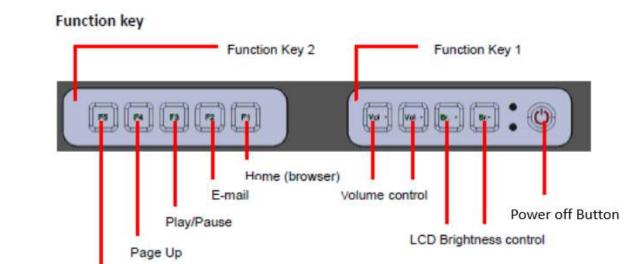

Page Down

### IO side

Reset LAN1 LAN2 Mic-in Line-out USB GPIO

Refer to the diagram below to identify the components on this side of the system.

#### Top View

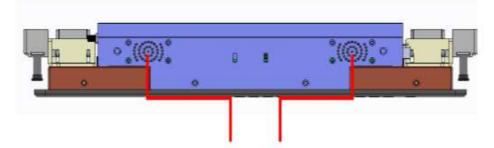

# IPPC15A7-RE/IPPC17A7-RE/IPPC19A7-RE only

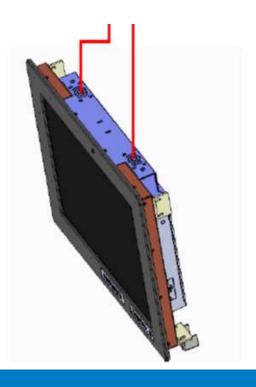

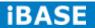

# 1.3 Packing List

| Part NO. | Description   | Qty   |
|----------|---------------|-------|
| 1        | Driver CD     | 1 pc  |
| 2        | Mounting Kits | 1 set |
| 3        | Power Cord    | 1 pc  |

## **1.4 Installation**

# 1.4.1 Installing the Panel Mount

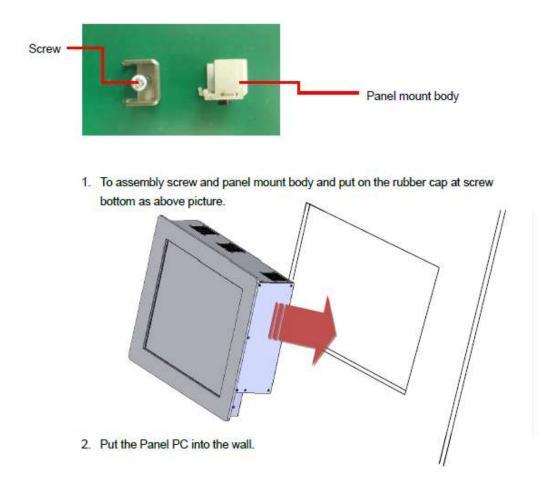

Copyright @ 2013 IBASE Technology Inc. All Rights Reserved.

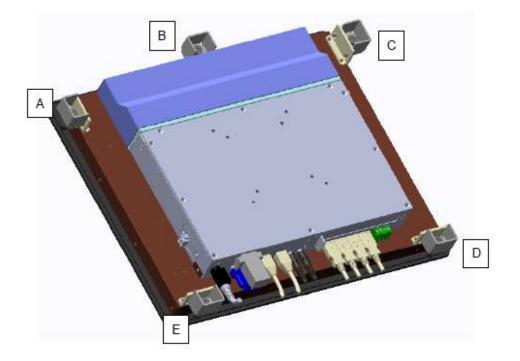

3. Put the panel mount from A to E

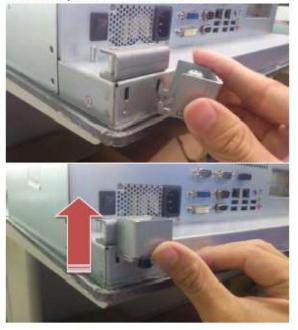

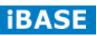

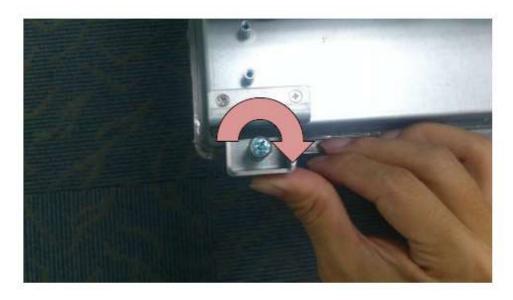

4. Lock the each screw of the panel mount.

# 1.4.2 Installing the VESA Mount

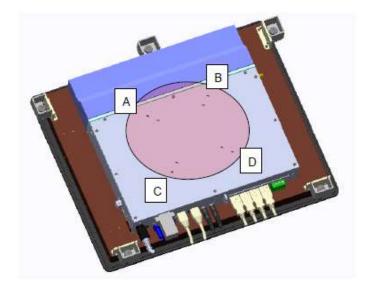

- 1. VESA mount of iBASE Panel PC is compatible with VESA stand 75x75 and 100x100
- 2. Put your VESA mount Kit on the Red Area.
- 3. Lock the screws from A to D.

# 1.4.3 Installing the PCI and WIFI module

- 1. Unlock and remove screws from point 1 to point 10
- 2. Remove the back cover (a Yellow part) from PPC controller.

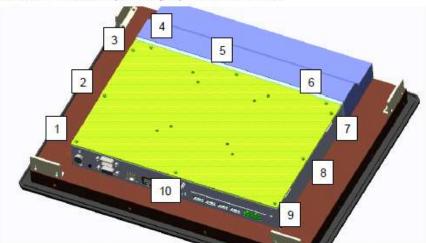

- 3. Unlock and Remove a screw from PCI slot cover.
- 4. Remove PCI cover and PCI cover bracket from inside.

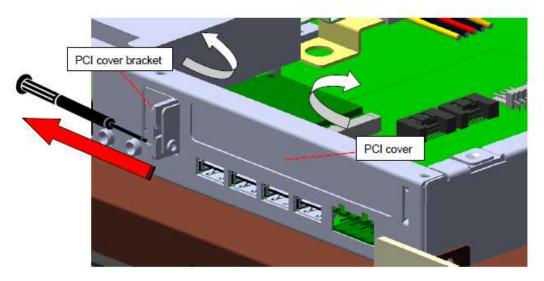

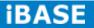

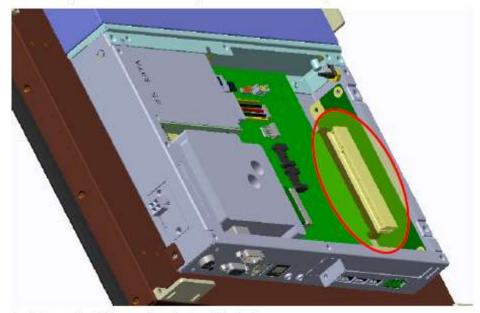

5. Install your PCI add-on card. (red circle are PCI slots)

- 6. Put on the PCI cover bracket and lock the screw.
- 7. Put on the back cover and lock screws to finish the PCI add-on card installation.
- 8. Connect the WIFI internal antenna onto the WIFI module.

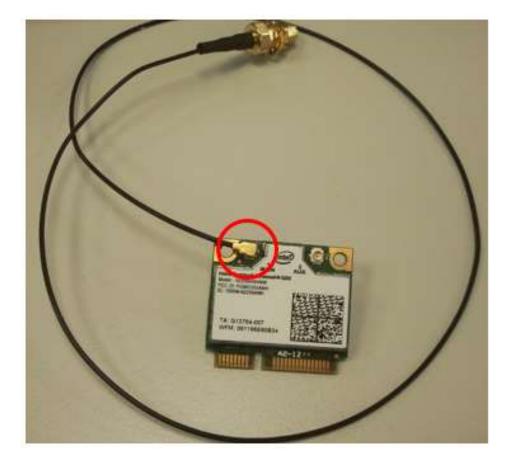

- 9. Push the WIFI module into the slot.

10. Use a screwdriver to turn the screw to its unlocked position.

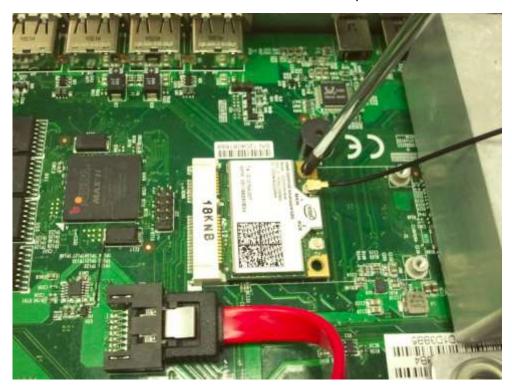

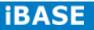

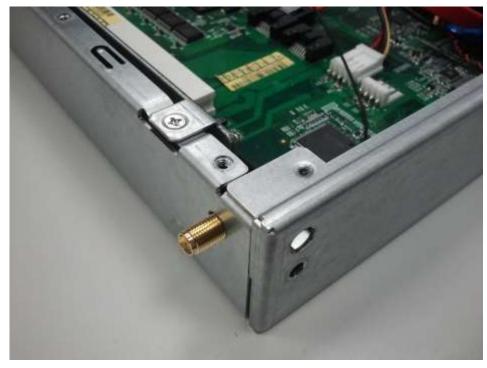

11. Push the internal antenna into the position as picture.

12. Lock the screw as picture.

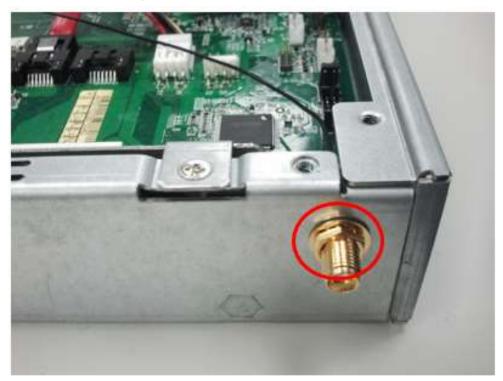

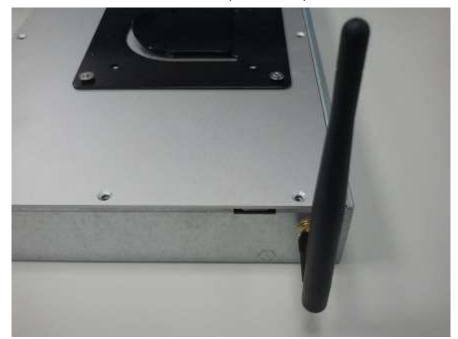

13. Connect the external antenna to its position as picture.

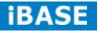

# 1.4.4 Disassembly and Assembly of control box and display module

#### Disassembly

1. Unlock and remove screws from point A and B

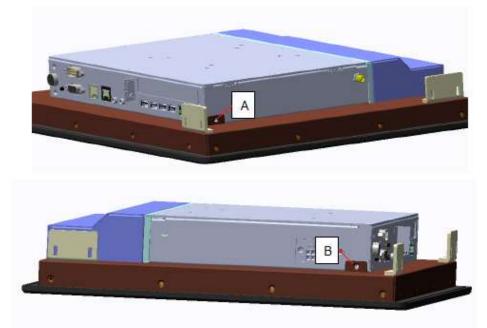

2. To slide the control box to the bottom and pull to up to remove the control box.

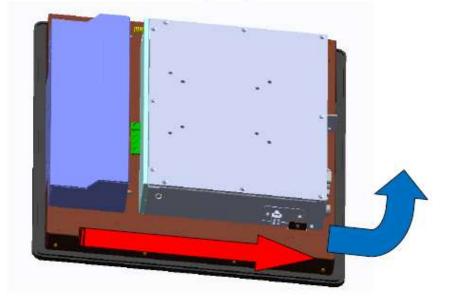

### Assembly

1. To locate the adjusting pin with mounting hole of control box.

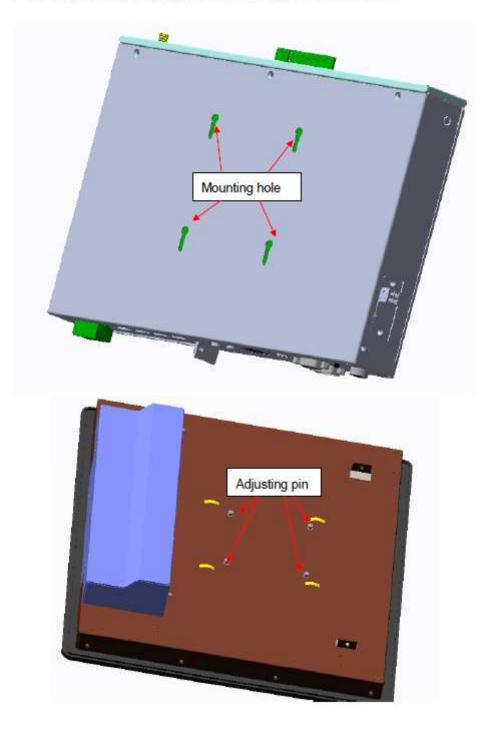

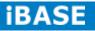

2. To push the control box to the top ..

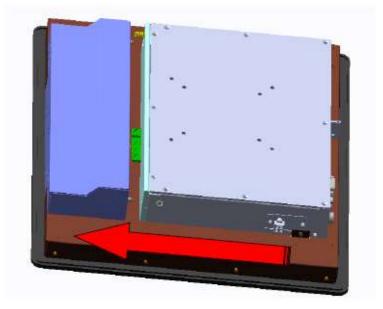

3. To lock point A and B screws.

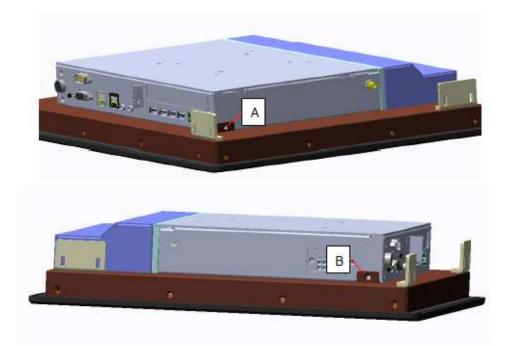

# **CHAPTER 2 MOTHERBOARD INTRODUCTION**

#### **2.1 Introduction**

The IB806 Embedded Flex Motherboard is based on the Intel® Atom Cedarview chipset. Cedar Trail is a platform that uses the Intel Cedarview-D or Cedarview-M processor and Intel NM10 Express Chipset family in the desktop platforms.

The role of the processor in the system is to manage the flow of information between the following interfaces: DDR3 System Memory interface, DVI display interface, VGA graphics interface, Low Voltage Differential Signaling (LVDS) and the Direct Media Interface (DMI). The processor supports single channel, one DDR3 SODIMMs. The Intel® processors provide advanced performance in both computing and graphics quality. This meets the requirement of customers in the gaming, POS, digital signage and server market segment.

The processor is built on 32-nanometer Hi-K process technology with Micro-FCBGA11 packaging. Dimensions of the board are 190mm x 110mm.

|             | Specifications – Mainboard                                          |  |  |  |  |
|-------------|---------------------------------------------------------------------|--|--|--|--|
| Model       | IB806                                                               |  |  |  |  |
| Form Factor | Customized                                                          |  |  |  |  |
| CPU Type    | Intel® "Cedar view" Processor, 32nm Bulk                            |  |  |  |  |
|             | Atom™ D2500 [TDP= 10W]                                              |  |  |  |  |
|             | Package = FCBGA Type[ 22 mm x 22 mm]                                |  |  |  |  |
|             | Cores / Threads = 2/2 [D2500]                                       |  |  |  |  |
| CPU Speed   | 1.86GHz for D2500                                                   |  |  |  |  |
| Cache       | 1MB                                                                 |  |  |  |  |
| CPU Socket  | BGA437 @ component side                                             |  |  |  |  |
| Chipset     | Intel® "Tiger Point" NM10 PCH, CG82NM10 [TDP = 2.1W, 130nm]         |  |  |  |  |
|             | Package = BGA360, 17mm x 17 mm                                      |  |  |  |  |
| BIOS        | AMI BIOS, support ACPI Function                                     |  |  |  |  |
| Memory      | DRAM:                                                               |  |  |  |  |
|             | Intel® Atom TM on-die memory controller supporting up to 4GB        |  |  |  |  |
|             | One DDR3-1066 SO-DIMM socket [Horizontal type],                     |  |  |  |  |
|             | Non-ECC, Unbuffered, 1.5V                                           |  |  |  |  |
|             | SRAM: CPLD EPM1270 + ST M40SZ100W x 4 SRAM 2Mb                      |  |  |  |  |
|             | Battery: CR2450                                                     |  |  |  |  |
| LVDS        | 24-bit single channels LVDS interface w/PCIEx8 golden finger        |  |  |  |  |
| VGA         | Support DirectX 10.1 / OpenGL 3.0 IGP                               |  |  |  |  |
|             | DB15 connector for VGA                                              |  |  |  |  |
| LAN         | Realtek® 8111E (GbE) as 1st LAN                                     |  |  |  |  |
|             | Realtek® 8111E (GbE) as 2nd LAN                                     |  |  |  |  |
| Audio       | Intel® NM10 PCH built-in HD Audio controller + Realtek ALC662 Codec |  |  |  |  |
|             | w/class-D speaker amplifier (2.3W per channel @ 5V power supply)    |  |  |  |  |
|             | [7mm x 7mm @ 48-QFN] ; support 2-channel audio out + amp            |  |  |  |  |

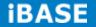

|                      | Intol® NM10 DCH integrated LISP 2.0 bast controller:                                                            |
|----------------------|----------------------------------------------------------------------------------------------------|
| USB                  | Intel® NM10 PCH integrated USB 2.0 host controller:                                                             |
|                      | 1. 4 ports in the rear panel                                                                                    |
|                      | 2. 1 port via onboard Mini-PCIE                                                                                 |
|                      | 3. 2 ports via edge golden-finger for connecting with ID910                                                     |
|                      | 4. 1 ports via edge golden-finger for connecting with IP930                                                     |
|                      | **Total 8 x USB 2.0 ports**                                                                                     |
| LPC I / O            | Nuvoton NCT6627UD [128-pin QFP, 14x14x1.4mm]                                                                    |
|                      | - COM #1 (RS232/422/485 jumper-less) support ring-in with power @500 mA                                         |
|                      | (selectable for 5V or 12V)                                                                                      |
|                      | - COM #2 (RS232 only) support ring-in with power @500 mA (cable selectable                                      |
|                      | by pin#9 or pin#10 for 5V or 12V) via onboard pin-header                                                        |
|                      | - COM #3(TTL for MCU usage) thru golden finger to expansion module                                              |
|                      | (ID910)<br>COM #4 (TTL for doughter board usage) thru golden finger to expansion                                |
|                      | <ul> <li>COM #4 (TTL for daughter board usage) thru golden finger to expansion<br/>module</li> </ul>            |
|                      | [Hardware Monitor]                                                                                              |
|                      | 2x Thermal inputs; 2x Voltage monitoring                                                                        |
| Expansion            |                                                                                                    |
| Slot                 | Mini PCI-e socket x 1, Full-sized type, reserved one mounting hole for<br>half-sized type, [USB device support] |
|                      | 2 in & 2 out with 5V Vcc 0.5A and GND                                                                           |
| Digital IO           |                                                                                                    |
|                      | [thru edge connector @ 1x6 pins Terminal block type]<br>Connector type Dinkle ECH350R-06P                       |
| <b>E</b> 1           |                                                                                                    |
| Edge<br>Connector    | VGA DB15 connector, DB9 1 for COM1                                                                              |
| Connector            | Digital I/O connector @ 1x6 pin type                                                                            |
|                      | RJ45 x2 for GbE LAN, USB 2.0 connector x 4 for USB1~4                                                           |
|                      | Line-out microjack, Mic-in microjack x 1                                                                        |
| Onboard              | 2 ports x SATA II                                                                                               |
| Header/Conn<br>ector | 4-pin power connector x2 for SATA HDD                                                                           |
| ector                | 2x5-pin box header for COM #2                                                                                   |
|                      | 2x5-pin header for LPC (Debug purpose only)                                                                     |
|                      | Mini PCI-e(1x) connector [Full-sized]                                                                           |
|                      | 5-pin box header for smart battery interface<br>2x2-pin power connector, 2x2-pin power vertical type connector  |
|                      | 1x power button                                                                                                 |
| Match do a           |                                                                                                    |
| Watchdog<br>Timer    | Yes (256 segments, 0, 1, 2255 sec/min)                                                                          |
| -                    |                                                                                                    |
| Power                | MSP430G2433                                                                                                    |
| management           |                                                                                                    |
| Power<br>Connector   | +12V DC-in only for AT/ATX mode                                                                                 |
|                      | Vac                                                                                                    |
| RoHS                 | Yes                                                                                                    |
| Golden               | A. PCIE(x16) golden finger x 1 for connecting with IP930                                                        |
| Finger               | Including the signals below:                                                                                    |
|                      | - PCle(1x) x1, PCl x1, COM(TTL) x1, USB 2.0 x 1                                                                 |
|                      | - 12V 4A power, 5V 2A, 3.3V 2A                                                                                  |
|                      | **Each pin for PCI-express is 1A**                                                                              |
|                      | B. PCIE(8x) for ID910 board                                                                                     |
|                      | - COM (TTL) x1, USB 2.0 x2, 24-bit LVDS, DVI x1                                                                 |
|                      | - PWR button x1, Reset button x1, LED signal HDD x1                                                             |
|                      | - Audio x1, Audio detect pin for AMP x1<br>- 12V 4A power, 5V 4A power, 3.3V 4A power                           |
|                      |                                                                                                    |
|                      | - SCI x1                                                                                                    |

### **Board Dimensions**

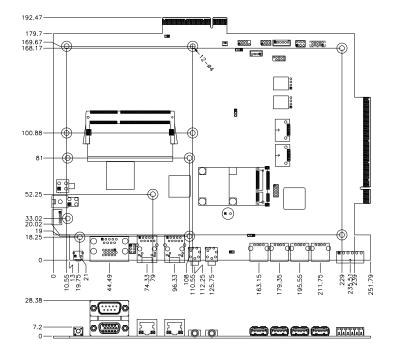

### 2.2 Installing the Memory

The IB806 board supports two DDR3 memory socket for a maximum total memory of 2GB in DDR3 memory type.

#### Installing and Removing Memory Modules

To install the DDR3 modules, locate the memory slot on the board and perform the following steps:

- 1. Hold the DDR3 module so that the key of the DDR3 module aligned with that on the memory slot.
- 2. Gently push the DDR3 module in an upright position until the clips of the slot close to hold the DDR3 module in place when the DDR3 module touches the bottom of the slot.
- 3. To remove the DDR3 module, press the clips with both hands.

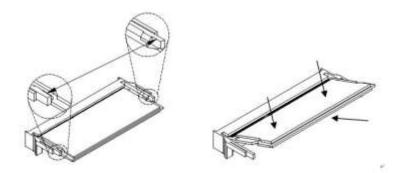

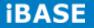

21

### 2.3 Setting Jumpers

Jumpers are used on IB806 to select various settings and features according to your needs and applications. Contact your supplier if you have doubts about the best configuration for your needs. The following lists the connectors on IB806 and their respective functions.

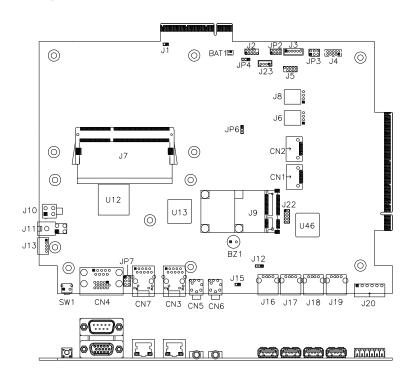

#### **Jumper Locations on IB806**

#### JP7, JP3: COM1, COM2 RS232 RI/+5V/+12V Power Setting

| JP7, JP3 | Setting      | Function |  |
|----------|--------------|----------|--|
|          | Pin 1-2      | . 10) (  |  |
|          | Short/Closed | +12V     |  |
|          | Pin 3-4      | Ы        |  |
| 5 🗖 🗖 6  | Short/Closed | RI       |  |
|          | Pin 5-6      |          |  |
|          | Short/Closed | +5V      |  |

Note: The suggested setting is RI, with maximum current lower than 1A.

JP4: Clear CMOS Contents

| JP4 | Setting      | Function   |
|-----|--------------|------------|
|     | Pin 1-2      | Normal     |
| 123 | Short/Closed | Normai     |
|     | Pin 2-3      |            |
| 123 | Short/Closed | Clear CMOS |

### **2.4 Connectors**

#### **Connector Locations on IB806**

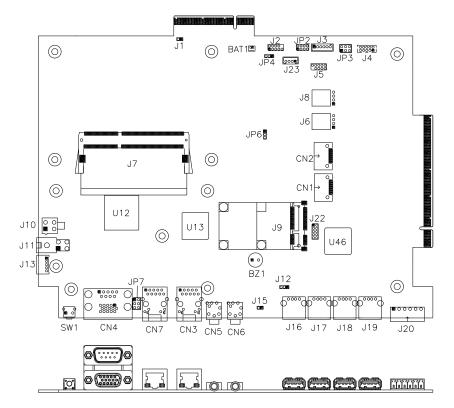

# CN1, CN2: SATA Connector

### CN3: Gigabit LAN (RTL8111E-VL)

This RJ45 LAN connector features for EUP LAN wakeup.

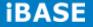

### CN4: DB9+CRT Connector

| Signal Name | Pin # | Pin # | Signal Name |
|-------------|-------|-------|-------------|
| Red         | 1     | 2     | Green       |
| Blue        | 3     | 4     | N.C.        |
| GND         | 5     | 6     | GND         |
| GND         | 7     | 8     | GND         |
| VCC         | 9     | 10    | GND         |
| N.C.        | 11    | 12    | DDCDATA     |
| HSYNC       | 13    | 14    | VSYNC       |
| DDCCLK      | 15    |       |             |

(COM1) is a DB-9 connector.

| Signal Name              | Pin # | Pin # | Signal Name          |
|--------------------------|-------|-------|----------------------|
| DCD, Data carrier detect | 1     | 6     | DSR, Data set ready  |
| RXD, Receive data        | 2     | 7     | RTS, Request to send |
| TXD, Transmit data       | 3     | 8     | CTS, Clear to send   |
| DTR, Data terminal ready | 4     | 9     | RI, Ring indicator   |
| GND, ground              | 5     | 10    | Not Used             |

COM1 is jumper-less for RS-232, RS-422 and RS-485 and configured with BIOS Selection.

| 1 |       | ,5           |
|---|-------|--------------|
| O | ····· | $) \bigcirc$ |
| 6 |       | 9            |

| Pin # | Signal Name |        |        |
|-------|-------------|--------|--------|
|       | RS-232      | R2-422 | RS-485 |
| 1     | DCD         | RX+    | DATA-  |
| 2     | RX          | RX-    | DATA+  |
| 3     | ТХ          | TX+    | DATA-  |
| 4     | DTR         | TX-    | DATA+  |
| 5     | Ground      | Ground | Ground |
| 6     | DSR         | NC     | NC     |
| 7     | RTS         | NC     | NC     |
| 8     | CTS         | NC     | NC     |
| 9     | RI          | NC     | NC     |
| 10    | NC          | NC     | NC     |

#### **CN5: Mic Phone-Jack Connector**

### **CN6: Line-out Phone-Jack Connector**

#### CN7: Gigabit LAN (RTL8111E-VL)

This RJ45 LAN connector features for LAN wakeup.

#### J2: Debug 80 Port Connector (factory use only)

#### J3: Digital I/O 2in/2out Connector

|   | Pin # | Signal Name |
|---|-------|-------------|
|   | 1     | Out2        |
| 1 | 2     | Out3        |
|   | 3     | In2         |
| 6 | 4     | ln3         |
|   | 5     | VCC         |
|   | 6     | GND         |

#### J4: COM2/RS232 Serial Port

1□○○○○9 2○○○○○10

| Signal Name              | Pin # | Pin # | Signal Name              |
|--------------------------|-------|-------|--------------------------|
| DCD, Data carrier detect | 1     | 2     | RXD, Receive data        |
| TXD, Transmit data       | 3     | 4     | DTR, Data terminal ready |
| GND, ground              | 5     | 6     | DSR, Data set ready      |
| RTS, Request to send     | 7     | 8     | CTS, Clear to send       |
| RI, Ring indicator       | 9     | 10    | Not Used                 |

#### J5: SPI Flash Connector (Factory use only)

### J6, J8: SATA HDD Power Connector

|     | Pin # | Signal Name |
|-----|-------|-------------|
| 1 🗆 | 1     | +5V         |
|     | 2     | Ground      |
| 4 🗆 | 3     | Ground      |
|     | 4     | +12V        |

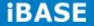

#### J7: DDR3 SO-DIMM Socket

#### J9: Mini PCIE Connector

#### J10, J11: 12V Power Connector

This connector supplies the CPU operating voltage.

|   | Pin # | Signal Name |  |  |
|---|-------|-------------|--|--|
|   | 1     | Ground      |  |  |
|   | 2     | Ground      |  |  |
| 3 | 3     | +12V        |  |  |
|   | 4     | +12V        |  |  |

#### J13: Smart Battery Interface Connector

|                | Pin # | Signal Name |
|----------------|-------|-------------|
|                | 1     | RST         |
| 1<br>0000<br>5 | 2     | EXTSMI      |
|                | 3     | Ground      |
|                | 4     | DATA        |
|                | 5     | CLK         |

#### J16, J17, J18, J19: USB2.0 Connectors

#### J20: Digital I/O 2in/2out Connector

| 1 6<br>■ 0 0 0 0 0<br>↑ | Pin # | Signal Name |  |  |
|-------------------------|-------|-------------|--|--|
|                         | 1     | Out0        |  |  |
|                         | 2     | Out1        |  |  |
|                         | 3     | In0         |  |  |
|                         | 4     | ln1         |  |  |
|                         | 5     | VCC         |  |  |
|                         | 6     | GND         |  |  |

J22: SRAM CPLD Flash Connector (factory use only)

#### J23: MCU Flash Connector (factory use only)

#### JP2: Front Panel Connector

|       | Signal Name | Pin # | Pin # | Signal Name   |
|-------|-------------|-------|-------|---------------|
| 1 0 2 | Ground      | 1     | 2     | PWR_SW        |
| 000   | PWR_LED+    | 3     | 4     | PWR_LED-(GND) |
| 7008  | HDD_LED+    | 5     | 6     | HDD_LED-      |
|       | Ground      | 7     | 8     | RESET         |

#### The following table shows the pin outs of the 2x4 pin header

#### PCIE1: PCIEx8 Goledn Finger

(Includes DVI, USBx2, COMx1, LVDS Single Channel 24bit Signal)

#### PCIE2: PCIEx16 Goledn Finger

(Includes PCI 32bit master x2, USBx1, COMx1, PCIEx1 Signal)

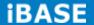

# **CHAPTER 3 BIOS SETUP**

#### **3.1 BIOS Introduction**

The BIOS (Basic Input/Output System) installed in your computer system's ROM supports Intel processors. The BIOS provides critical low-level support for a standard device such as disk drives, serial ports and parallel ports. It also password protection as well as special support for detailed fine-tuning of the chipset controlling the entire system.

#### 3.2 BIOS Setup

The BIOS provides a Setup utility program for specifying the system configurations and settings. The BIOS ROM of the system stores the Setup utility. When you turn on the computer, the BIOS is immediately activated. Pressing the <Del> key immediately allows you to enter the Setup utility. If you are a little bit late pressing the <Del> key, POST (Power On Self Test) will continue with its test routines, thus preventing you from invoking the Setup. If you still wish to enter Setup, restart the system by pressing the "Reset" button or simultaneously pressing the <Ctrl>, <Alt> and <Delete> keys. You can also restart by turning the system Off and back On again. The following message will appear on the screen:

Press <DEL> to Enter Setup

In general, you press the arrow keys to highlight items, <Enter> to select, the <PgUp> and <PgDn> keys to change entries, <F1> for help and <Esc> to quit.

When you enter the Setup utility, the Main Menu screen will appear on the screen. The Main Menu allows you to select from various setup functions and exit choices. Warning: It is strongly recommended that you avoid making any changes to the chipset defaults. These defaults have been carefully chosen by both AMI and your system manufacturer to provide the absolute maximum performance and reliability. Changing the defaults could cause the system to become unstable and crash in some cases.

#### System Language

Choose the system default language.

#### **System Date**

Set the Date. Use Tab to switch between Data elements.

#### System Time

Set the Time. Use Tab to switch between Data elements.

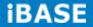

# **3.3 Advanced Settings**

This section allows you to configure and improve your system and allows you to set up some system features according to your preference.

#### Aptio Setup Utility

| Main                                                                                                    | Advanced                                                                                               | Chipset | Boot                | Security                                                                   | Save & Exit                                                                                                    |
|----------------------------------------------------------------------------------------------------|----------------------------------------------------------------------------------------------------|---------|---------------------|----------------------------------------------------------------------------|----------------------------------------------------------------------------------------------------|
| Launch P                                                                                                    | pROM Support<br>XE OpROM<br>torage OpROM                                                               |         | Disabled<br>Enabled |                                                                            |                                                                                                    |
| <ul> <li>ACPI S</li> <li>Wake</li> <li>CPU C</li> <li>iSmart</li> <li>IDE Co</li> <li>USB C</li> <li>Super</li> <li>H/W M</li> </ul> | up event setting<br>configuration<br>Configuration<br>onfiguration<br>onfiguration<br>IO Configuration |         |                     | <pre>↑↓ Sel<br/>Enter:<br/>+- Cha<br/>F1: Ger<br/>F2: Pre<br/>F3: Op</pre> | ect Screen<br>.ect Item<br>Select<br>unge Field<br>heral Help<br>evious Values<br>timized Default<br>ve ESC: Exit |

### Launch PXE OpROM

Enable or Disable Boot Option for Legacy Network Devices.

### Launch Storage OpROM

Enable or Disable Boot Option for Legacy Mass Storage Devices with Option ROM.

#### **PCI Subsystem Settings**

| Aptio | Setup | Utility |
|-------|-------|---------|
|-------|-------|---------|

| Main                                                    | Advanced               | Chipset | Boot                                           | Secu   | rity Save & Exit                                                                                                    |
|---------------------------------------------------------|------------------------|---------|------------------------------------------------|--------|----------------------------------------------------------------------------------------------------|
| PCI Bus D                                               | Driver Version         |         | V 2                                            | .05.01 |                                                                                                    |
| PCI ROM                                                 | Priority               | ļ       | Legacy ROI                                     | М      |                                                                                                    |
| PCI Comr<br>PCI Laten<br>VGA Pale<br>PERR# G<br>SERR# G | tte Snoop<br>eneration | l       | 32 PCI Bus<br>Disabled<br>Disabled<br>Disabled | Clocks | <pre>→ ← Select Screen<br/>↑ ↓ Select Item Enter: Select +- Change Field F1: General Help F2: Previous Values F3: Optimized Default F4: Save ESC: Exit</pre> |

## **PCI ROM Priority**

In case of multiple Option ROMs (Legacy and EFI Compatible), specifies what PCI Option ROM to launch.

#### **PCI Latency Timer**

Value to be programmed into PCI Latency Timer Register.

#### **VGA Palette Snoop**

Enables or Disables VGA Palette Registers Snooping.

#### **PERR# Generation**

Enables or Disables PCI Device to Generate PERR#.

#### **SERR# Generation**

Enables or Disables PCI Device to Generate SERR#.

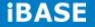

# **ACPI Settings**

|            |                       | •       | •                      |           |                                                                             |
|------------|-----------------------|---------|------------------------|-----------|-----------------------------------------------------------------------------|
| Main       | Advanced              | Chipset | Boot                   | Security  | Save & Exit                                                                 |
| Enable AC  | PI Auto Configuration |         | Disabled               |           | → ← Select Screen<br>↑↓Select Item                                          |
| Enable Hit |                       |         | Enabled<br>S1 (CPU Sto | op Clock) | Enter: Select<br>+- Change Field<br>F1: General Help<br>F2: Previous Values |
| S3 Video F | ≷eport                |         | Disabled               |           | F3: Optimized<br>Default<br>F4: Save ESC: Exit                              |

Aptio Setup Utility

# **Enabled ACPI Auto Configuration**

Enables or Disables BIOS ACPI Auto Configuration.

### **Enable Hibernation**

Enables or Disables System ability to Hibernate (OS/S4 Sleep State). This option may be not effective with some OS.

#### **ACPI Sleep State**

Select the highest ACPI sleep state the system will enter, when the SUSPEND button is pressed.

#### S3 Video Report

The default setting is Disabled.

# Wake up event settings

| Aptio Setup Utility |                 |          |          |    |                                                       |                                                        |  |  |
|---------------------|-----------------|----------|----------|----|-------------------------------------------------------|--------------------------------------------------------|--|--|
| Main                | Advanced        | Chipset  | Boot     | Se | curity                                                | Save & Exit                                            |  |  |
| Wake on Ri          | ng              | Disa     | bled     |    |                                                       |                                                        |  |  |
| Wake on PC          | Wake on PCI PME |          | Disabled |    | → ← Select Screen<br>↑ ↓ Select Item<br>Enter: Select |                                                        |  |  |
| Wake on PC          | CIE PME         | Disabled |          |    | +- Ch<br>F1: Ge<br>F2: Pr<br>F3: Op<br>Defau          | ange Field<br>meral Help<br>revious Values<br>ptimized |  |  |

# Wake on Ring

The options are Disabled and Enabled.

# Wake on PCI PME

The options are Disabled and Enabled.

# Wake on PCIE PME

The options are Disabled and Enabled.

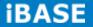

### **CPU Configuration**

This section shows the CPU configuration parameters.

Aptio Setup Utility

#### Hyper-threading

Enabled for Windows XP and Linux (OS optimized for Hyper-Threading Technology) and Disabled for other OS (OS not optimized for Hyper-Threading Technology). When Disabled, only one thread per enabled core is enabled.

#### **Execute Disable Bit**

XD can prevent certain classes of malicious buffer overflow attacks when combined with a supporting OS (Windows Server 2003 SP1, Windows XP SP2, SuSE Linux 9.2, Re33dHat Enterprise 3 Update 3.)

### Limit CPUID Maximum

Disabled for Windows XP.

### iSmart Controller

Aptio Setup Utility

| Main       | Advanced            | Chipset       | Boot     | Sec | urity          | Save & Exit                                                           |
|------------|---------------------|---------------|----------|-----|----------------|-----------------------------------------------------------------------|
| iSmart Cor | ntroller            |               |          |     |                |                                                                       |
| EuP/ErP s  | andby power Contro  | ol Keep stand | by power |     |                |                                                                       |
| Power-On   | after Power failure | Disabled      |          |     | †↓s            | Select Screen<br>Select Item                                          |
| Schedule S | Slot 1              | None          |          |     |                | r: Select<br>Change Field                                             |
| Schedule S | Slot 2              | None          |          |     | F2: F<br>F3: C | eneral Help<br>Previous Values<br>Optimized Default<br>Save ESC: Exit |

# EuP/ErP standby power Control

Saving the power consumption on power off.

# Power-On after Power failure

This field sets the system power status whether on or off when power returns to the system from a power failure situation.

#### Schedule Slot

None / Power On / Power On/Off – Setup the hour/minute for system power on

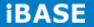

# **IDE Configuration**

|           | Aptio Setup Othity        |             |           |                                                                          |                                 |  |  |
|-----------|---------------------------|-------------|-----------|--------------------------------------------------------------------------|---------------------------------|--|--|
| Main      | Advanced                  | Chipset     | Boot      | Securi                                                                   | ty Save & Exit                  |  |  |
|           |                           |             |           |                                                                          |                                 |  |  |
| SATA Port | tO                        | Not P       | resent    |                                                                          |                                 |  |  |
| SATA Port | t1                        | Not Present |           |                                                                          |                                 |  |  |
| SATA Cor  | ATA Controller(s) Enabled |             | ↑↓<br>Ent | → ← Select Screen<br>↑ ↓ Select Item<br>Enter: Select<br>+- Change Field |                                 |  |  |
| Configure | SATA as                   | IDE         |           | F1:                                                                      | General Help<br>Previous Values |  |  |
|           |                           |             |           | F3:<br>Def                                                               | Optimized<br>ault               |  |  |
|           |                           |             |           | F4:                                                                      | Save ESC: Exit                  |  |  |
|           |                           |             |           |                                                                          |                                 |  |  |

Aptio Setup Utility

# SATA Controller(s)

Enable / Disable Serial ATA Controller.

# Configure SATA as

(1) IDE Mode.

(2) AHCI Mode.

#### **USB** Configuration

Aptio Setup Utility

| Main                   | Advanced            | Chipset | Boot               | Secu | rity Save & Exit                                                         |
|------------------------|---------------------|---------|--------------------|------|--------------------------------------------------------------------------|
| USB Confid             | ouration            |         |                    |      |                                                                          |
| USB Devic<br>Non       |                     |         |                    |      |                                                                          |
| Legacy US<br>EHCI Hand |                     | _       | Enabled<br>Enabled |      | → ← Select Screen<br>↑ ↓ Select Item<br>Enter: Select<br>+- Change Field |
| USB hardw              | vare delays and tim | e-outs: |                    |      | F1: General Help<br>F2: Previous Values                                  |
| USB Trans              | fer time-out        | 2       | 20 sec             |      | F3: Optimized                                                            |
| Device res             | et tine-out         | 2       | 20 sec             |      | Default<br>F4: Save ESC: Exit                                            |
| Device pov             | ver-up delay        | ŀ       | AUTO               |      |                                                                          |

# Legacy USB Support

Enables Legacy USB support.

AUTO option disables legacy support if no USB devices are connected.

DISABLE option will keep USB devices available only for EFI applications.

## **EHCI Hand-off**

Enabled/Disabled. This is a workaround for OSes without EHCI hand-off support. The EHCI ownership change should be claimed by EHCI driver.

#### **USB Transfer time-out**

The time-out value for Control, Bulk, and Interrupt transfers.

#### **Device reset tine-out**

USB mass Storage device start Unit command time-out.

### **Device power-up delay**

Maximum time the device will take before it properly reports itself to the Host Controller. 'Auto' uses default value: for a Root port it is 100ms, for a Hub port the delay is taken from Hub descriptor.

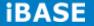

#### Super IO Configuration

| Main     | Advanced             | Chipset       | Boot                | Secu | rity        | Save &                                | Exit        |      |
|----------|----------------------|---------------|---------------------|------|-------------|---------------------------------------|-------------|------|
| W83627U  | IHG Super IO Configu | uration       |                     |      |             |                                       |             |      |
| Super IO | Chip                 |               | Winbond<br>W83627UH | HG   | ↑↓:<br>Ente | Select<br>Select<br>r: Sele<br>Change | Item<br>ect | _    |
| ► W8362  | 7UHG Serial Port 0 C | Configuration |                     |      | F1: (       | General                               | Help        | >    |
| ► W8362  | 7UHG Serial Port 1 C | Configuration |                     |      | -           | Previou<br>Optimiz                    |             | Lues |
|          |                      |               |                     |      | Defa<br>F4: | ult<br>Save E                         | SC: E       | Exit |

Aptio Setup Utility

#### **Serial Port Configuration**

Set Parameters of Serial Ports. User can Enable/Disable the serial port and Select an optimal settings for the Super IO Device.

#### **H/W Monitor**

| Aptio Setup Utility                        |                                            |                                                                   |               |                                                                    |                                                                                                    |  |  |
|--------------------------------------------|--------------------------------------------|-------------------------------------------------------------------|---------------|--------------------------------------------------------------------|----------------------------------------------------------------------------------------------------|--|--|
| Main                                       | Advanced                                   | Chipset                                                           | Boot          | Security                                                           | Save & Exit                                                                                            |  |  |
| CPU temp<br>VCORE<br>+12V<br>+3.3V<br>AVCC | emperature<br>berature<br>down Temperature | +33 C<br>+57 C<br>+1.192<br>+11.23<br>+3.312<br>+4.832<br>Disable | 0 V<br>V<br>V | ↑↓ Sele<br>Enter: S<br>+- Chan<br>F1: Gene<br>F2: Prev<br>F3: Opti | ct Screen<br>ct Item<br>Select<br>ge Field<br>ral Help<br>ious Values<br>imized Default<br>e ESC: Exit |  |  |

# **CPU Smart Fan Control**

Disabled (default) 70 °C / 75 °C / 80 °C / 85 °C / 90 °C / 95 °C

#### **Temperatures/Voltages**

These fields are the parameters of the hardware monitoring function feature of the motherboard. The values are read-only values as monitored by the system and show the PC health status.

#### **CPU Shutdown Temperature**

The default setting is Disabled.

# **PPM** Configuration

|          |           | Aptio Setup Utility |                                                                                                    |
|----------|-----------|---------------------|----------------------------------------------------------------------------------------------------|
| Main     | Advanced  | Chipset Boot        | Security Save & Exit                                                                                                    |
| PPM Conf | iguration | Enabled             | → ← Select Screen<br>↑ ↓ Select Item<br>Enter: Select<br>+- Change Field<br>F1: General Help<br>F2: Previous Values<br>F3: Optimized<br>Default<br>F4: Save ESC: Exit |

# **3.4 Chipset Settings**

This section allows you to configure and improve your system and allows you to set up some system features according to your preference.

|           |          | Aptio Setu |      |                              |
|-----------|----------|------------|------|------------------------------|
| Main      | Advanced | Chipset    | Boot | Security Save & Exit         |
|           |          |            |      |                              |
| ► Host Br | ridge    |            |      |                              |
| ► South E | 3ridge   |            |      | <pre>→ ← Select Screen</pre> |

# Host Bridge

This item shows the Host Bridge Parameters.

#### South Bridge

This item shows the South Bridge Parameters.

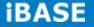

# **Host Bridge**

This section allows you to configure the Host Bridge Chipset.

|                                                                                  | Aptio Setup Utility |                 |         |          |                                             |  |  |  |  |  |  |
|----------------------------------------------------------------------------------|---------------------|-----------------|---------|----------|---------------------------------------------|--|--|--|--|--|--|
| Main                                                                             | Advanced            | Chipset         | Boot    | Security | Save & Exit                                 |  |  |  |  |  |  |
| <ul> <li>Memory Frequency and Timing</li> <li>Intel IGD Configuration</li> </ul> |                     |                 |         |          |                                             |  |  |  |  |  |  |
| *******                                                                          | *Memory Informa     | ation********** |         |          | → ← Select Screen<br>↑↓Select Item          |  |  |  |  |  |  |
| Memory F                                                                         | requency            |                 | 1067 MH | z(DDR3)  | Enter: Select<br>+- Change Field            |  |  |  |  |  |  |
| Total Men                                                                        | nory                |                 | 2048 MB |          | F1: General Help<br>F2: Previous Values     |  |  |  |  |  |  |
| DIMM#1                                                                           |                     |                 | 2048 MB |          | F3: Optimized Default<br>F4: Save ESC: Exit |  |  |  |  |  |  |

# **Memory Frequency and Timing**

#### Aptio Setup Utility

| Main    | Advanced          | Chipset | Boot | Secur   | rity Save & Exit                                                                                 |
|---------|-------------------|---------|------|---------|--------------------------------------------------------------------------------------------------|
|         | Frequency and Tin | ning    |      |         | → ← Select Screen ↑ ↓ Select Item Enter: Select +- Change Field                                  |
| MRC Fas | t Boot            |         |      | Enabled | F1: General Help<br>F2: Previous Values<br>F3: Optimized Default<br>F4: Save & Exit<br>ESC: Exit |

# **MRC Fast Boot**

The options are Disabled and Enabled.

Copyright @ 2013 IBASE Technology Inc. All Rights Reserved.

#### Intel IGD Configuration

|                                                                  | Aptio Setup Utility |         |                                               |          |                                                                                                    |  |  |  |  |  |  |  |
|------------------------------------------------------------------|---------------------|---------|-----------------------------------------------|----------|----------------------------------------------------------------------------------------------------|--|--|--|--|--|--|--|
| Main                                                             | Advanced            | Chipset | Boot                                          | Security | Save & Exit                                                                                                    |  |  |  |  |  |  |  |
| Intel IGD C<br>IGFX-Boot<br>LCD Pane<br>Panel Scal<br>Active LFF | l Type<br>ling      |         | VBIOS Defa<br>1024x768 LV<br>Auto<br>Int-LVDS |          | <pre>→ ← Select Screen<br/>↑ ↓ Select Item<br/>Enter: Select<br/>+- Change Field<br/>F1: General Help<br/>F2: Previous Values<br/>F3: Optimized Default<br/>F4: Save &amp; Exit<br/>ESC: Exit</pre> |  |  |  |  |  |  |  |

#### **IGFX-Boot Type**

Select the video Device which will be activated during POST.

#### **Panel Color Depth**

Select the LFP Panel Color Depth: 18 Bit, 24 Bit.

# LCD Panel Type

Select LCD panel used by Internal Graphics Device by selecting the appropriate setup item: 640x480 LVDS ~ 2048x1536 LVDS.

#### **Panel Scaling**

Select the LCD panel scaling option used by the Internal Graphics Device: Auto, Off, Force Scaling.

# Active LFP

Select the Active LFP Configuration. No LVDS: VBIOS does not enable LVDS. Int-LVDS: VBIOS enables LVDS driver by Integrated encoder.

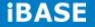

### South Bridge

This section allows you to configure the South Bridge Chipset.

|                    |                                                                                       | Aptic         | Setup Utility       |      |                                                                                                    |
|--------------------|---------------------------------------------------------------------------------------|---------------|---------------------|------|----------------------------------------------------------------------------------------------------|
| Main               | Advanced                                                                              | Chipset       | Boot                | Secu | urity Save & Exit                                                                                                    |
| ► PCI Exp► PCI Exp | evice<br>press Root Port0<br>press Root Port1<br>press Root Port2<br>press Root Port3 |               |                     |      |                                                                                                    |
|                    | ASPM Control<br>High Priority Port                                                    |               | Enabled<br>Disabled |      | → ← Select Screen<br>↑↓ Select Item                                                                                        |
| High Preci         | ision Event Timer (<br>ision Timer                                                    | Configuration | Enabled             |      | Enter: Select<br>+- Change Field<br>F1: General Help<br>F2: Previous Values<br>F3: Optimized Default<br>F4: Save ESC: Exit |
| SLP_SP4            | Assertion Width                                                                       |               | 1-2 Seconds         |      |                                                                                                    |

### DMI Clink ASPM Control

The control of Active State Power Management on both NB side and SB side of the DMI Link.

#### **PCI-Exp. High Priority Port**

The options are Disabled, Port1, Port2, Port3, and Port4.

## **High Precision Event Timer Configuration**

Enable/or Disable the High Precision Event Timer.

### SLP\_S4 Assertion Stretch Enable

Select a minimum assertion width of the SLP\_S4# signal.

### **TPT Device**

Aptio Setup Utility

| Main                                   | Advanced | Chipset | Boot                                                | Secu | rity                                         | Save & Exit                                                                                                    |
|----------------------------------------|----------|---------|-----------------------------------------------------|------|----------------------------------------------|----------------------------------------------------------------------------------------------------|
| Azalia Cont                            | roller   |         | HD Audio                                            |      |                                              |                                                                                                    |
| UHCI #2 (p<br>UHCI #3 (p<br>UHCI #4 (p |          |         | Enabled<br>Enabled<br>Enabled<br>Enabled<br>Enabled |      | ↑↓S<br>Enter<br>+- C<br>F1:G<br>F2:P<br>F3:O | elect Screen<br>elect Item<br>: Select<br>hange Field<br>eneral Help<br>revious Values<br>ptimized Default<br>Save ESC: Exit |

# PCI Express Root Port0

Aptio Setup Utility

| Main                                 | Advanced | Chipset | Boot                          | Securi | ty S                                                   | Save & Exit                                                                                          |
|--------------------------------------|----------|---------|-------------------------------|--------|--------------------------------------------------------|----------------------------------------------------------------------------------------------------|
| PCI Expre<br>Port 0 IOx<br>Automatic | APIC     |         | Enabled<br>Disabled<br>Manual | -      | ↑↓Sel<br>Enter:<br>+- Cha<br>F1:Gen<br>F2:Pre<br>F3:Op | ect Screen<br>Select<br>ange Field<br>heral Help<br>evious Values<br>timized Default<br>ve ESC: Exit |

# PCI Express Root Port1

#### Aptio Setup Utility

| Main                                 | Advanced | Chipset                  | Boot | Security                                                                         | Save & Exit                                                                                                 |
|--------------------------------------|----------|--------------------------|------|----------------------------------------------------------------------------------|----------------------------------------------------------------------------------------------------|
| PCI Expre<br>Port 0 IOx<br>Automatic | APIC     | Auto<br>Disabled<br>Auto |      | <pre>↑ ↓ Sele<br/>Enter:<br/>+- Char<br/>F1: Gene<br/>F2: Prev<br/>F3: Opt</pre> | ect Screen<br>ect Item<br>Select<br>nge Field<br>eral Help<br>vious Values<br>imized Default<br>e ESC: Exit |

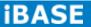

# PCI Express Root Port2

|                                      |          | Aprilo Seru              | . ,  |                                                                                                    |
|--------------------------------------|----------|--------------------------|------|----------------------------------------------------------------------------------------------------|
| Main                                 | Advanced | Chipset                  | Boot | Security Save & Exit                                                                                                    |
| PCI Expre<br>Port 0 IO><br>Automatic | APIC     | Auto<br>Disabled<br>Auto |      | <pre>→ ← Select Screen<br/>↑ ↓ Select Item Enter: Select +- Change Field F1: General Help F2: Previous Values F3: Optimized Default F4: Save ESC: Exit</pre> |

# PCI Express Root Port3

Aptio Setup Utility

| Main                                 | Advanced | Chipset | Boot                       | Secu | urity                                           | Save & Exit                                                                                                    |
|--------------------------------------|----------|---------|----------------------------|------|-------------------------------------------------|----------------------------------------------------------------------------------------------------|
| PCI Expre<br>Port 0 IOx<br>Automatic | APIC     | C       | nabled<br>Disabled<br>Nuto |      | ↑↓ S<br>Ente<br>+- C<br>F1: C<br>F2: E<br>F3: 0 | Select Screen<br>Select Item<br>r: Select<br>Change Field<br>Seneral Help<br>Previous Values<br>Optimized Default<br>Save ESC: Exit |

Aptio Setup Utility

#### **Boot Settings**

Aptio Setup Utility

| Main                                                           | Advanced                                                                                | Chipset | Boot Secu                                                                                     | urity Save & Exit                                                                                                    |
|----------------------------------------------------------------|-----------------------------------------------------------------------------------------|---------|-----------------------------------------------------------------------------------------------|----------------------------------------------------------------------------------------------------|
| Bootup Nui<br>Quiet Boot<br>Fast Boot<br>CSM16 Mc<br>GateA20 A | npt Timeout<br>mLock State<br>odule Version<br>active<br>M Messages<br>9 Canture<br>ort |         | 1<br>On<br>Disabled<br>Disabled<br>07.68<br>Upon Request<br>Force BIOS<br>Disabled<br>Enabled | <ul> <li>→ ← Select Screen</li> <li>↑ ↓ Select Item</li> <li>Enter: Select</li> <li>+- Change Field</li> <li>F1: General Help</li> <li>F2: Previous Values</li> <li>F3: Optimized Default</li> <li>F4: Save ESC: Exit</li> </ul> |

#### Setup Prompt Timeout

Number of seconds to wait for setup activation key. 65535(0xFFF) means indefinite waiting.

#### Bootup NumLock State

Select the keyboard NumLock state.

#### **Quiet Boot**

Enables/Disables Quiet Boot option.

### Fast Boot

Enables/Disables boot with initialization of a minimal set of devices required to launch active boot option. Has no effect for BBS boot options.

#### GateA20 Active

UPON REQUEST – GA20 can be disabled using BIOS services. ALWAYS – do not allow disabling GA20.

#### **Option ROM Messages**

Set display mode for Option ROM. Options: Force BIOS and Keep Current.

#### Interrupt 19 Capture

Enable: Allows Option ROMs to trap Int 19.

#### **CSM Support**

Enables/Disables/Auto CSM Support.

### **Boot Option Priorities**

Sets the system boot order.

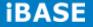

# **3.5 Security Settings**

This section allows you to configure and improve your system and allows you to set up some system features according to your preference.

#### Aptio Setup Utility

| Main                                                                | Advanced                                                                                                    | Chipset | Boot                                                               | Securi | ity Save & Exit                                       |
|---------------------------------------------------------------------|----------------------------------------------------------------------------------------------------|---------|--------------------------------------------------------------------|--------|-------------------------------------------------------|
| Password                                                            | I Description                                                                                                    |         |                                                                    |        |                                                       |
| then this of<br>asked for<br>If ONLY th<br>a power of<br>boot or er | he Administrator's<br>only limits access<br>when entering Se<br>he User's passwo<br>on password and r<br>ther Setup. In Setu<br>ator rights | ↑<br>E1 | ← Select Screen<br>↓ Select Item<br>nter: Select<br>- Change Field |        |                                                       |
| Administra                                                          | ator Password                                                                                                    |         |                                                                    | F      | 1: General Help<br>2: Previous Values<br>3: Optimized |
| User Pass                                                           | sword                                                                                                    |         |                                                                    | De     | efault<br>4: Save ESC: Exit                           |
|                                                                     |                                                                                                    |         |                                                                    |        |                                                       |

# **Administrator Password**

Set Setup Administrator Password.

## **User Password**

Set User Password.

# 3.6 Save & Exit Settings

|                                                                                                    | Aptio Setup Utility |         |      |                                                                                                    |  |  |
|----------------------------------------------------------------------------------------------------|---------------------|---------|------|----------------------------------------------------------------------------------------------------|--|--|
| Main                                                                                                    | Advanced            | Chipset | Boot | Security Save & Exit                                                                                                    |  |  |
| Discard Cl<br>Save Char<br>Discard Cl<br>Save Optic<br>Save Char<br>Discard Cl<br>Restore D<br>Save as U | nges<br>hanges      |         |      | <ul> <li>→ ← Select Screen</li> <li>↑ ↓ Select Item</li> <li>Enter: Select</li> <li>+- Change Field</li> <li>F1: General Help</li> <li>F2: Previous Values</li> <li>F3: Optimized Default</li> <li>F4: Save ESC: Exit</li> </ul> |  |  |
| Boot Over                                                                                                | ride                |         |      |                                                                                                    |  |  |

Antia Satur I Hility

#### Save Changes and Exit

Exit system setup after saving the changes.

#### **Discard Changes and Exit**

Exit system setup without saving any changes.

#### Save Changes and Reset

Reset the system after saving the changes.

#### **Discard Changes and Reset**

Reset system setup without saving any changes.

#### Save Changes

Save Changes done so far to any of the setup options.

#### **Discard Changes**

Discard Changes done so far to any of the setup options.

#### **Restore Defaults**

Restore/Load Defaults values for all the setup options.

#### Save as User Defaults

Save the changes done so far as User Defaults.

#### **Restore User Defaults**

Restore the User Defaults to all the setup options.

#### **Boot Override**

Pressing ENTER causes the system to enter the OS.

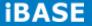

# **CHAPTER 4 DRIVERS INSTALLATION**

This section describes the installation procedures for software and drivers. The software and drivers are included with the motherboard.

#### **IMPORTANT NOTE:**

After installing your Windows operating system, you must install first the Intel Chipset Software Installation Utility before proceeding with the drivers installation.

# 4.1 Intel Chipset Software Installation Utility

The Intel Chipset Drivers should be installed first before the software drivers to enable Plug & Play INF support for Intel chipset components. Follow the instructions below to complete the installation.

1. Insert the disc that comes with the board. Click *Intel* and then *Intel(R) Cedarview Chipset Drivers*.

| Ins | ide T          | his CD                             |
|-----|----------------|------------------------------------|
| *   | Intel<br>Tools | Intel(R) Cedarview Chipset Drivers |

2. Click Intel(R) Chipset Software Installation Utility.

| Inside          | This CD Version : IB806 @1                                                                                                    |
|-----------------|----------------------------------------------------------------------------------------------------|
| Intel     Tools | Intel(R) Chipset Software Installation Utility<br>Intel(R) Cedarview Graphics Driver<br>Realtek High Definition Audio Driver<br>Realtek LAN Controller Drivers<br>ALTRA FPGA Driver |

3. When the Welcome screen to the Intel® Chipset Device Software appears, click *Next* to continue. Click *Yes* to accept the software license agreement and proceed with the installation process.

4. On the Readme File Information screen, click *Next* to continue the installation.

5. The Setup process is now complete. Click *Finish* to restart the computer and for changes to take effect.

# 4.2 VGA Drivers Installation

#### 1. Click Intel(R) Cedarview Graphics Driver.

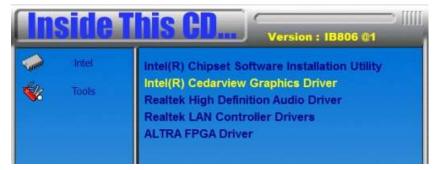

2. When the Welcome screen appears, click *Next* to continue.

| Intel® Graphics Media Accelerator Driver                                                                                                    |                                 |
|----------------------------------------------------------------------------------------------------|---------------------------------|
| Intel® Graphics Media Accelerator Driver                                                                                                    | (intel)                         |
| Welcome to the Setup Program                                                                                                    |                                 |
| This setup program will install the following components:<br>- Intel® Graphics Media Accelerator Driver<br>- Intel® High Definition Audio HDMI Driver |                                 |
| It is strongly recommended that you exit all programs before cont                                                                                     | inuing, Click Next to continue, |
| Automatically run WinSAT and enable the Windows Aero deskt                                                                                            | op theme (if supported).]       |
| Install Intel® Control Center                                                                                                    |                                 |
| Intel® Control Center provides a centralized starting point for<br>easier to find the programs that you need.                                         | Intel applications making it    |
| < <u>B</u> ack                                                                                                    | Next > Cancel                   |
|                                                                                                    |                                 |

4. Click **Yes** to to agree with the license agreement and continue the installation.

5. On the Readme File Information screen, click *Next* to continue the installation of the Intel® Graphics Media Accelerator Driver.

6. On Setup Progress screen, click *Next* to continue.

7. Setup complete. Click *Finish* to restart the computer and for changes to take effect.

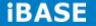

# 4.3 Realtek HD Audio Driver Installation

1. Click Realtek High Definition Audio Driver.

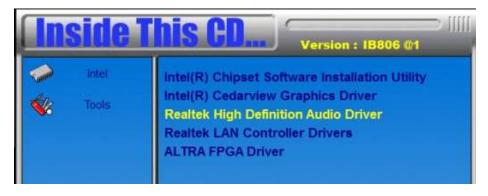

2. On the Welcome to the InstallShield Wizard screen, click *Next* to proceed with and complete the installation process.

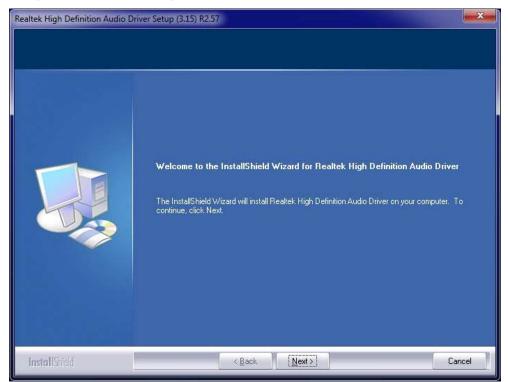

4. Restart the computer when prompted.

# **4.4 LAN Drivers Installation**

1. Click Realtek LAN Controller Driver.

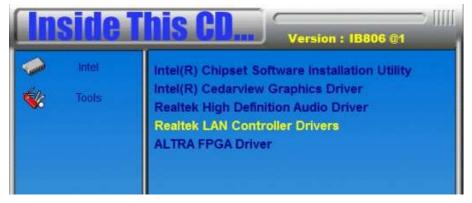

2. Click *Next* to proceed with and complete the installation process.

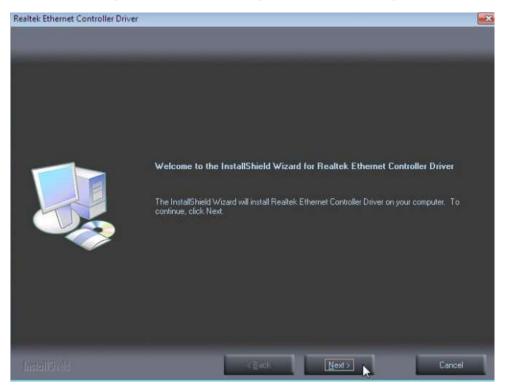

3. The wizard is ready to begin installation. Click *Install* to begin the installation.

4. When setup is complete, click *Finish* to restart the computer and for changes to take effect.

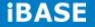

# **4.5 ALTERA FPGA Driver Installation**

1. Insert the drivers DVD into the DVD drive. Click Intel and then ALTERA FPGA Driver.

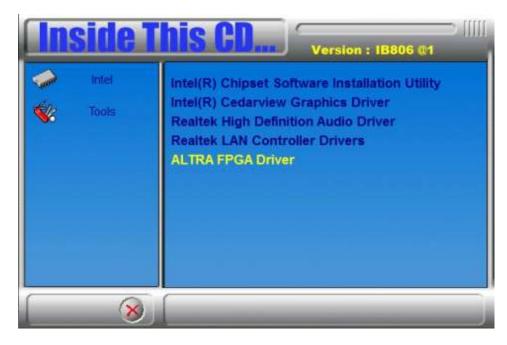

2. When the Welcome to Peripheral Controller Driver 2.0 for Windows XP/Vista Setup Wizard screen appears, click *Next* to continue.

- 3. When the Ready to Install screen appears, click *Install* to continue.
- 4. The Setup process is now complete, Click *Finish* to restart the computer.